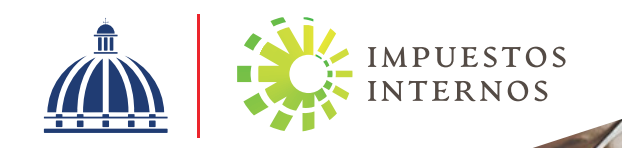

Declaración Jurada del Régimen Simplificado de Tributación para Personas Jurídicas acogidas al RST de Ingresos (RS2) Instructivo

# Declaración Jurada del Régimen Simplificado de Tributación para Personas Jurídicas acogidas al RST de Ingresos (RS2)

Las Personas Jurídicas que presten servicios o produzcan bienes, y se encuentren acogidas a la modalidad de ingreso del Régimen Simplificado de Tributación establecidos en el Reglamento No. 265-19, deberán presentar y pagar la Declaración Jurada del Régimen Simplificado de Tributación para Personas Jurídicas acogidas al RST de Ingresos (RS2).

La declaración anual del RS2 deberá ser presentada por el contribuyente a más tardar el último día laborable del mes de febrero del año subsiguiente al del ejercicio fiscal declarado.

Estos contribuyentes podrán realizar el pago del impuesto determinado como se detalla a continuación:

- 1era. cuota: a más tardar el último día laborable de marzo.
- 2da. cuota: a más tardar el último día laborable de junio.
- 3era. cuota: a más tardar el último día laborable de septiembre.
- 4ta. cuota: a más tardar el último día laborable de diciembre.

# *Importante:*

*El Artículo 36 de la Ley 225-20 establece que a partir del ejercicio fiscal 2021, toda persona jurídica, institución pública o privada, domiciliada en el territorio nacional, deberá presentar y pagar una contribución especial obligatoria en base a sus ingresos, independientemente de que perciban o no beneficios. Para esto deberá presentar a través de la Oficina Virtual su Declaración de Renta anual y de acuerdo a la información reportada en esta, la "Declaración de Oficio para el pago de Contribución por Gestión y Coprocesamiento de Residuos Sólidos (CRS)" vendrá completada de manera automática.*

#### Pasos para presentar la Declaración Jurada del Régimen Simplificado de Tributación para Personas Jurídicas acogidas al RST de Ingresos (RS2)

**I** Ingrese a la página web de Impuestos Internos www.dgii.gov.do y haga clic en el link de "Oficina Virtual".

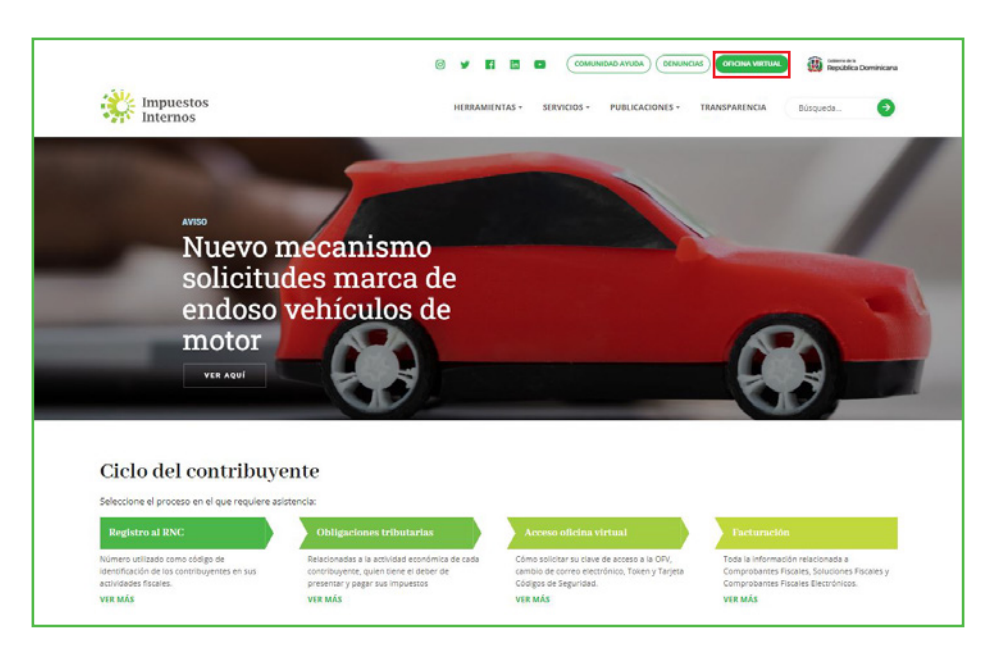

2) En "Usuario" digite el RNC o Cédula, en "Clave" coloque la contraseña, luego pulse el botón "Entrar". En caso de que aplique, el sistema le pedirá que digite un número de la tarjeta de códigos o el código de seguridad que aparece en el token o en el Soft-Token y al finalizar, pulse "Continuar".

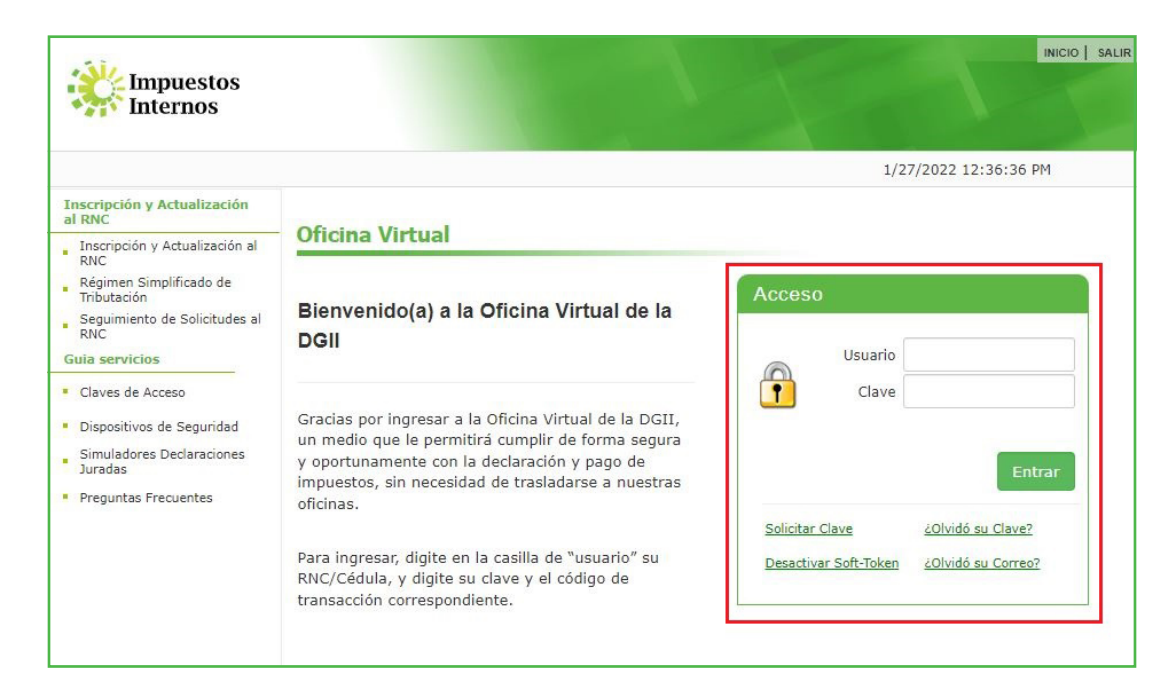

En el menú "Declaraciones Juradas" seleccione "Declaración RST".

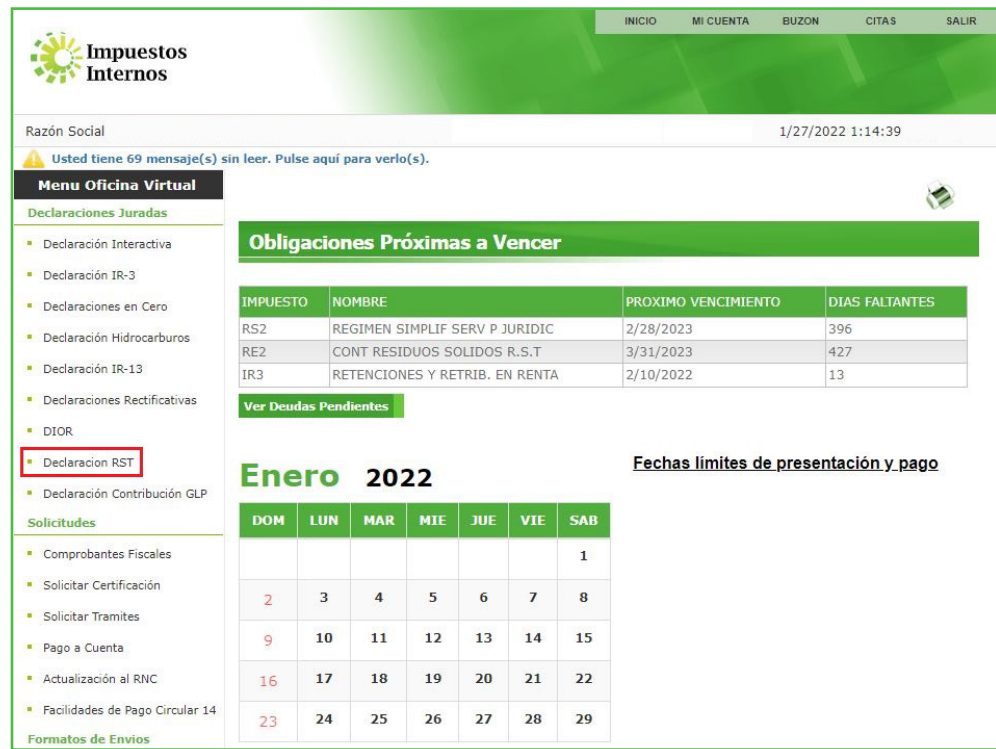

Luego pulse "Presentar Declaración". El sistema le mostrará la declaración que le corresponde presentar, en este caso, el "Formulario RST-RS2".

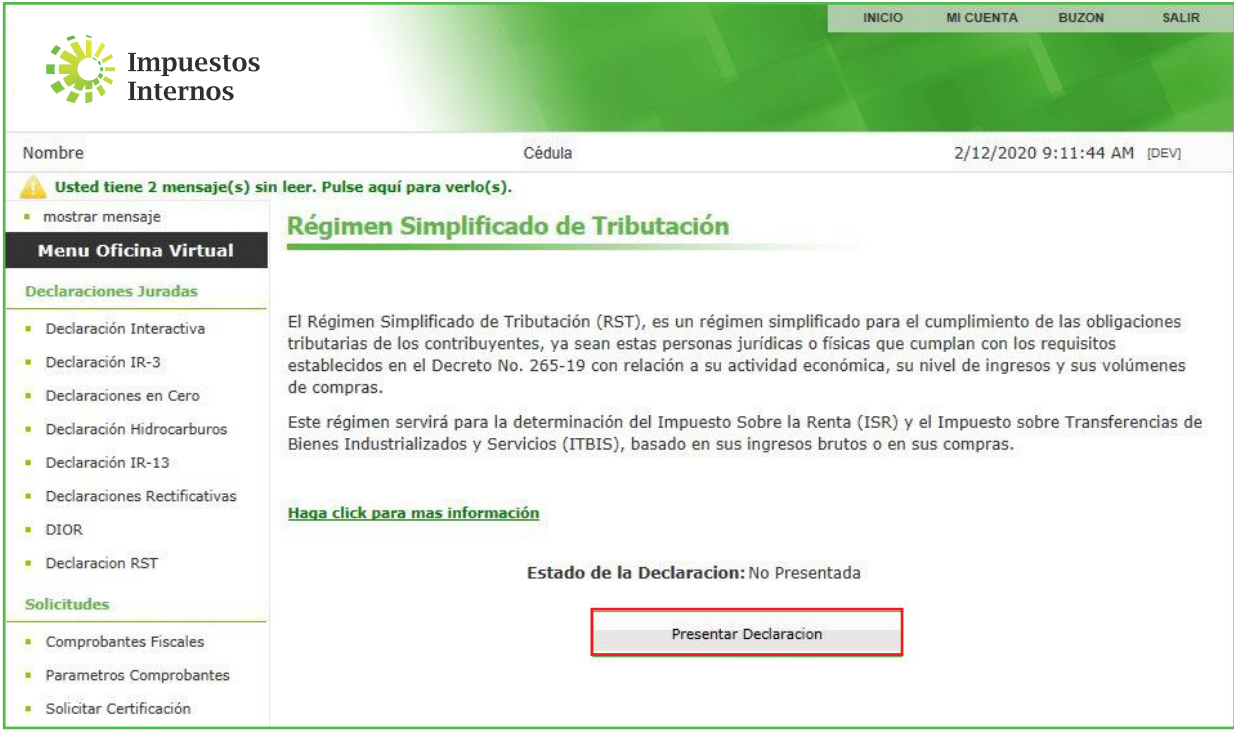

Nota: En caso de que haya enviado la declaración y desee consultarla, pulse "Consultar su Declaración"

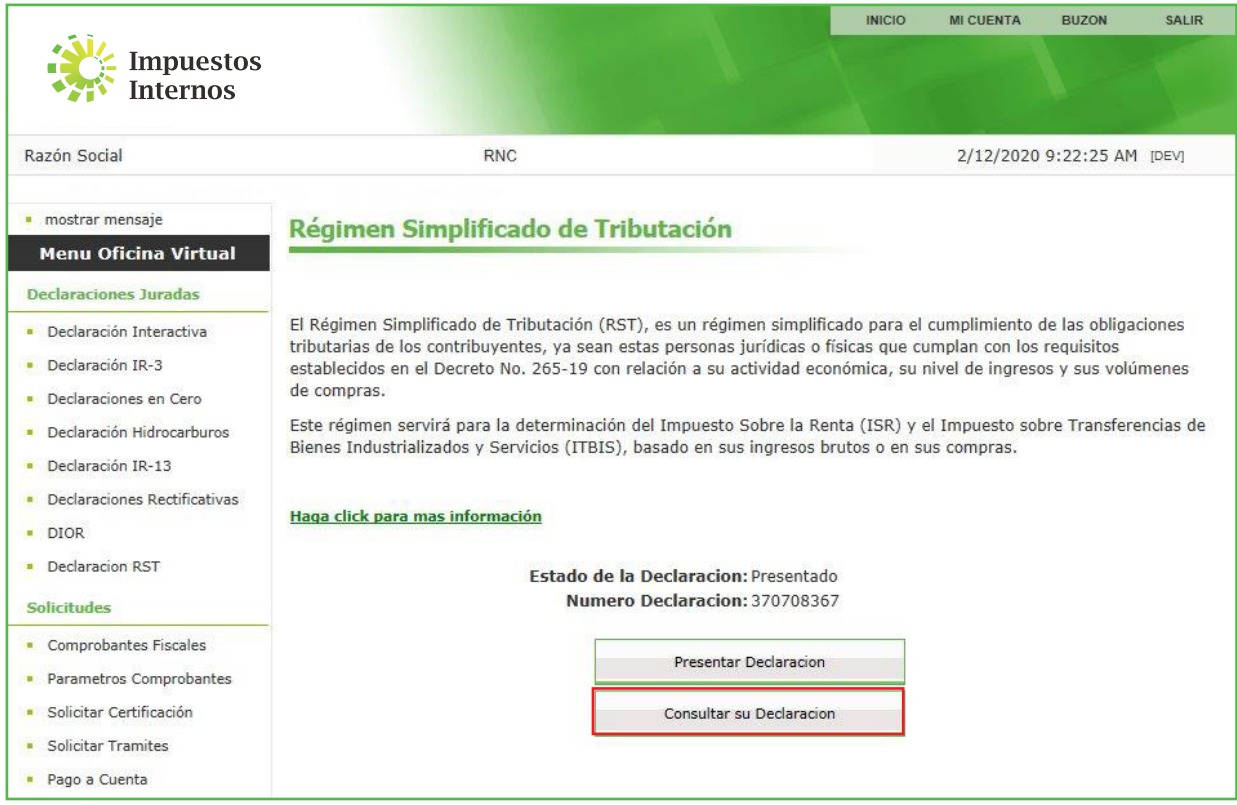

5 Complete la Declaración Jurada RS2, llenando las casillas correspondientes.

# Cómo Llenar La Declaración Jurada Formulario RST- RS2

# I. Datos Básicos

Estos campos se completan automáticamente según las informaciones de su RNC.

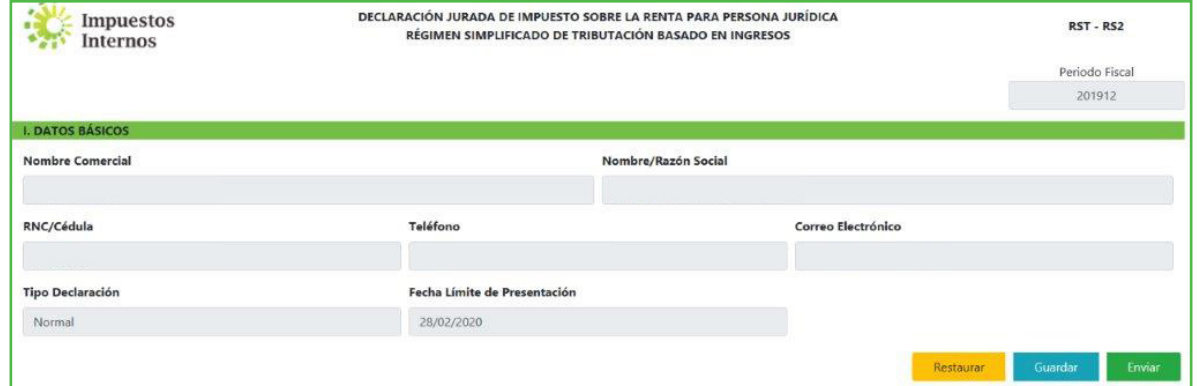

## II. Ingresos sujetos a este Régimen Tributario

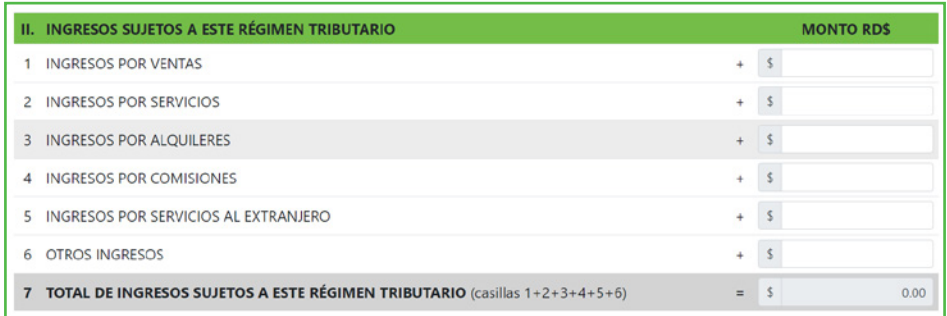

#### 1. Ingresos por ventas

Monto total de las ventas de bienes realizadas en el país durante el año a declarar.

#### 2. Ingresos por servicios

Monto total de las prestaciones de servicios realizados en el país durante el año a declarar.

#### 3. Ingresos por alquileres

Monto total de ingresos recibidos por alquileres durante el año a declarar.

#### 4. Ingresos por comisiones

Monto total de ingresos recibidos por comisiones durante el año a declarar.

#### 5. Ingresos por servicios al extranjero

Monto total de los ingresos recibidos por servicios prestados en el extranjero durante el año a declarar.

#### 6. Otros ingresos

Monto total de otros ingresos recibidos, que no haya declarado en las casillas anteriores, durante el año a declarar.

#### 7. Total de ingresos sujetos a este Régimen Tributario (Casillas 1+2+3+4+5+6)

Esta casilla se completa automáticamente. Es el resultado de sumar las casillas desde la No. 1 hasta la No. 6.

# III. Ingresos No Sujetos a este Régimen Tributario

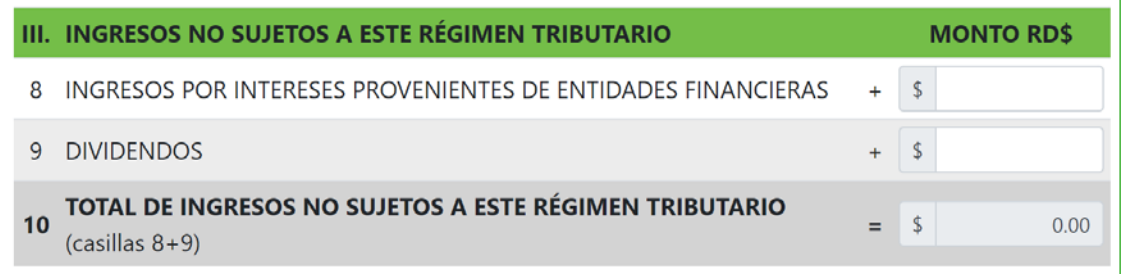

#### 8. Ingresos por intereses provenientes de entidades financieras

Monto de los ingresos recibidos por concepto de intereses\* por inversiones realizadas en Entidades Financieras, durante el año a declarar.

*\*Intereses se refiere al porcentaje de dinero que se obtiene como beneficio de los ahorros o créditos, inversiones en bolsas de valores, fondos de inversiones, entre otros.*

#### 9. Dividendos

Monto de ingresos recibidos por dividendos\* durante el ejercicio fiscal a declarar.

*\*Un dividendo es la cuota de dinero de una empresa que se reparte entre los accionistas al distribuir sus utilidades a final de año.*

#### 10. Total de ingresos no sujetos a este Régimen Tributario (casillas 8+9)

Esta casilla se completa automáticamente. Es el resultado de sumar las casillas 8 y 9.

### IV. Ganancia de Capital

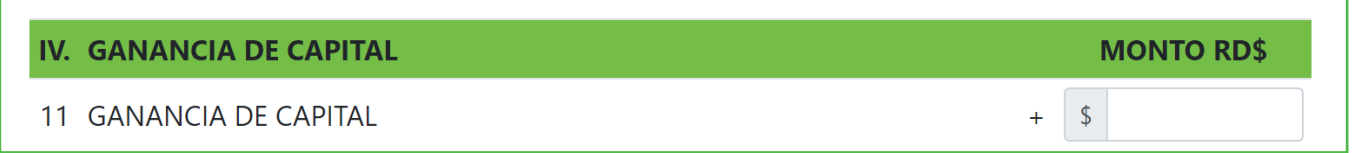

#### 11. Ganancia de capital

Valor del monto de las Ganancias de Capital\* obtenidas durando el año a declarar.

*\*Una ganancia de capital es un beneficio que resulta de una disposición de un activo de capital, tales como valores (acciones), bonos o inmuebles, cuando el importe obtenido en la venta exceda el precio de compra.*

#### V. Total General de los Ingresos

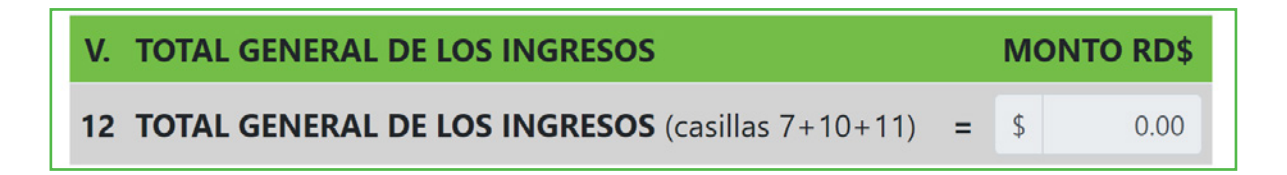

#### 12. Total general de los ingresos (casillas 7+10+11)

Esta casilla se completa automáticamente. Es el resultado de sumar las casillas 7+10+11.

# Vl. Liquidación

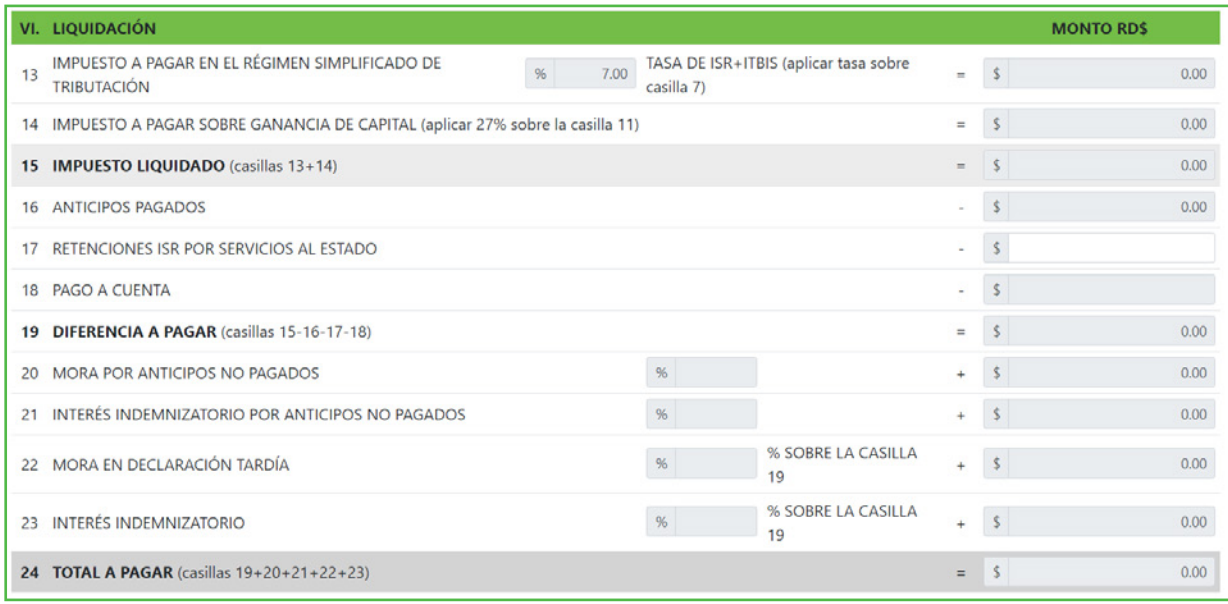

# 13. Impuesto a pagar en el Régimen Simplificado de Tributación

Esta casilla se completa automáticamente. Es el resultado de multiplicar el total general de los ingresos de la casilla No. 7, por la tasa del 7% establecida en el Artículo 15 del Reglamento 265-19.

#### 14. Impuesto a pagar sobre Ganancia de Capital (aplicar 27% sobre la casilla 11)

Esta casilla se completa automáticamente. Es el resultado de multiplicar los ingresos por ganancia de capital de la casilla No. 11, por la tasa del 27%, según lo establecido en el artículo 297, párrafo II, literal ii del Código Tributario, modificado por la Ley No. 253-12 de fecha 13 de noviembre de 2012.

#### 15. Impuesto Liquidado (Casilla 13+14)

Esta casilla se completa automáticamente. Es el resultado de sumar las casillas 13+14.

#### 16. Anticipos Pagados

Esta casilla se completa automáticamente, con el monto de los anticipos\* pagados durante el año a declarar.

*\*Anticipos son los pagos que se realizan de la liquidación del Impuesto Sobre la Renta (ISR) del año anterior y se divide en tres cuotas: 50% en junio, 30% en septiembre y 20% en diciembre. Puede ser pagado de manera directa (un pago) o asumir la división de dichas cuotas.*

#### 17. Retenciones ISR por servicios al Estado

Monto de las retenciones efectuadas por entidades estatales por concepto de ISR. Estas retenciones deben de estar sustentadas por Certificaciones Emitidas por las Entidades Estatales.

#### 18. Pago a cuenta

Monto del pago realizado antes de presentar la Declaración Jurada de RST, o en caso de rectificativas, pagos realizados con anterioridad a cuenta del impuesto.

Importante: esta casilla no puede ser completada por el contribuyente, la misma es solo para uso de la Administración Tributaria.

#### 19. Diferencia a pagar (15-16-17-18)

Esta casilla se completa automáticamente. Sólo aplica si el resultado de restar las casillas desde la 15 hasta la 18 es positivo.

#### 20. Mora por anticipos no pagados

La mora se produce por no haber pagado los anticipos dentro de la fecha límite de pago correspondiente. Las penalidades son computadas hasta la fecha límite de presentación de la declaración jurada. En caso de anticipos dejados de pagar en su fecha hábil, aplica un 10% de recargo por el primer mes o fracción de mes más un 4% adicional por cada mes o fracción de mes, en atención al Art. 252 del Código Tributario y sus modificaciones.

Importante: esta casilla no puede ser completada por el contribuyente, la misma es solo para uso de la Administración Tributaria.

#### 21. Interés Indemnizatorio por anticipos no pagados

El interés indemnizatorio se produce por no haber pagado los anticipos dentro de la fecha límite de pago correspondiente. Las penalidades son computadas hasta la fecha límite de presentación de la declaración jurada. En caso de anticipos dejados de pagar en su fecha hábil, aplica un 1.10% acumulativo de interés indemnizatorio por cada mes o fracción de mes sobre el monto a pagar, en atención al Art. 252 del Código Tributario y sus modificaciones.

Importante: esta casilla no puede ser completada por el contribuyente, la misma es solo para uso de la Administración Tributaria.

#### 22. Mora por Declaración Tardía

En caso de declaración y pago luego de la fecha hábil, aplica un 10% de recargo por el primer mes o fracción de mes más un 4% adicional por cada mes o fracción de mes, en atención al Art. 252 del Código Tributario y sus modificaciones.

Importante: esta casilla no puede ser completada por el contribuyente, la misma es solo para uso de la Administración Tributaria.

#### 23. Interes Indemnizatorio

En caso de declaración y pago luego de la fecha hábil, aplica un 1.10% acumulativo de interés indemnizatorio por cada mes o fracción de mes sobre el monto a pagar, en atención al Art. 27 del Código Tributario y sus modificaciones.

Importante: esta casilla no puede ser completada por el contribuyente, la misma es solo para uso de la Administración Tributaria.

#### 24. Total a pagar (19+20+21+22+23)

Esta casilla se completa automáticamente. Este monto resulta de sumar las casillas desde la 19 hasta la 23.

6 Cuando termine de completar la declaración jurada, haga clic en "Aceptar Juramento" y luego pulse "Enviar".

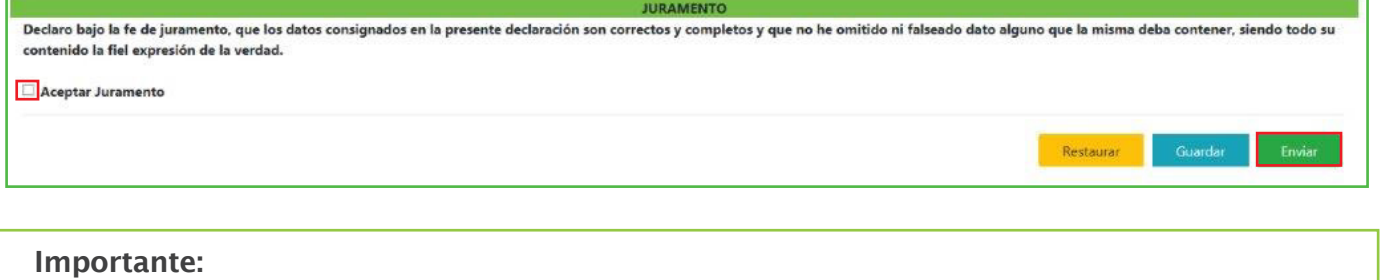

- En el caso de que desee guardar la declaración para continuar luego, pulse el botón "Guardar".
- Si desea borrar toda la información que haya colocado, pulse el botón "Restaurar".

Luego de pulsar "Enviar" le aparecerá una ventanilla indicándole "¿Está seguro que 7desea enviar su Declaración Jurada?", pulse "Enviar Declaración".

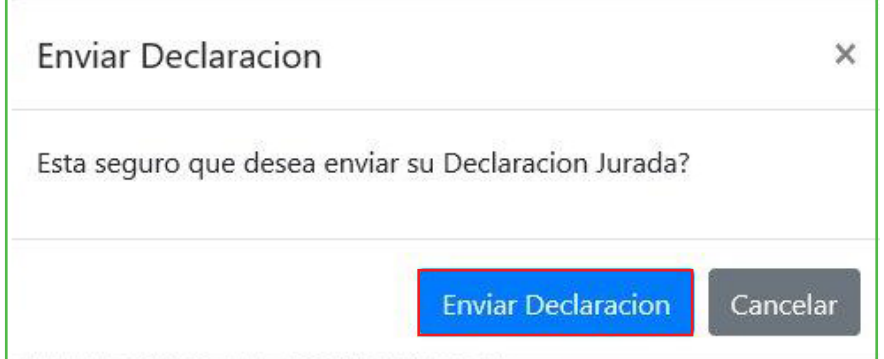

8 El sistema le mostrará un número de recepción. Puede imprimir la constancia del envío, pulsando "Aceptar" y luego "Imprimir Constancia".

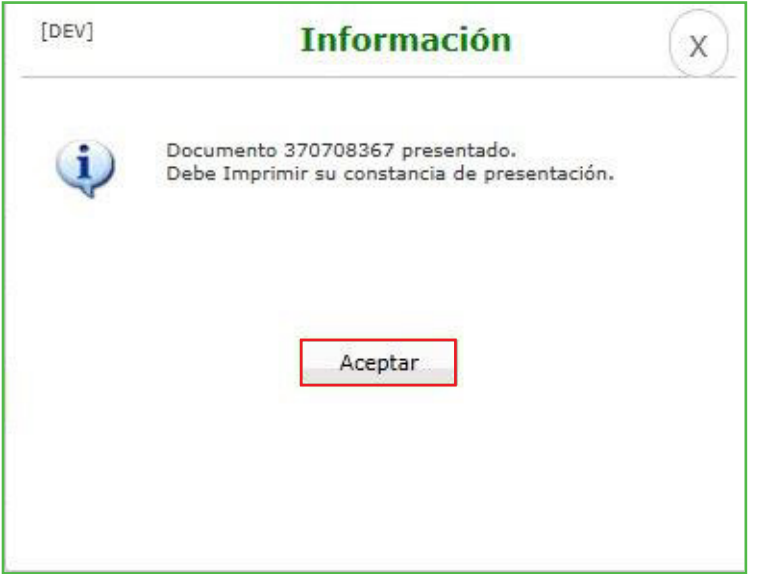

Luego de finalizado el envío del RS-2, el sistema le presentará una alerta informando que 9"Debe presentar la Declaración de Residuos Sólidos para poder continuar. Formularios pendientes: 1", pulse en "Haga clic aquí para continuar".

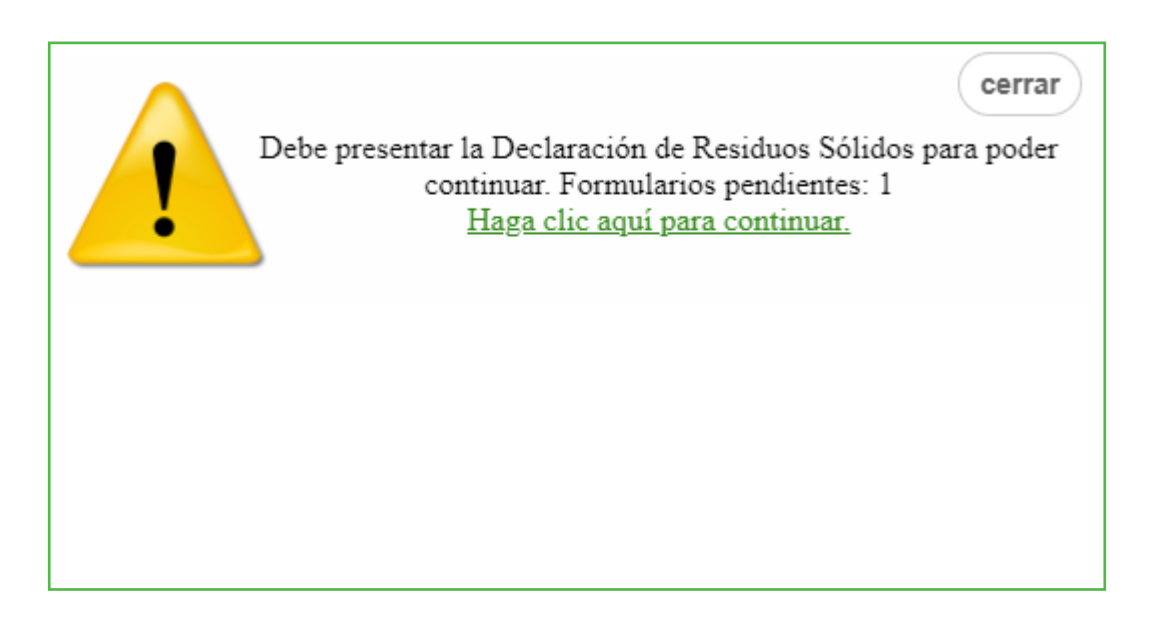

Le aparecerá completado el "Formulario para la Declaración de Oficio para el pago de 10 la Contribución por Gestión y Coprocesamiento de Residuos Sólidos", confirme los datos presentados y pulse "Enviar Documento".

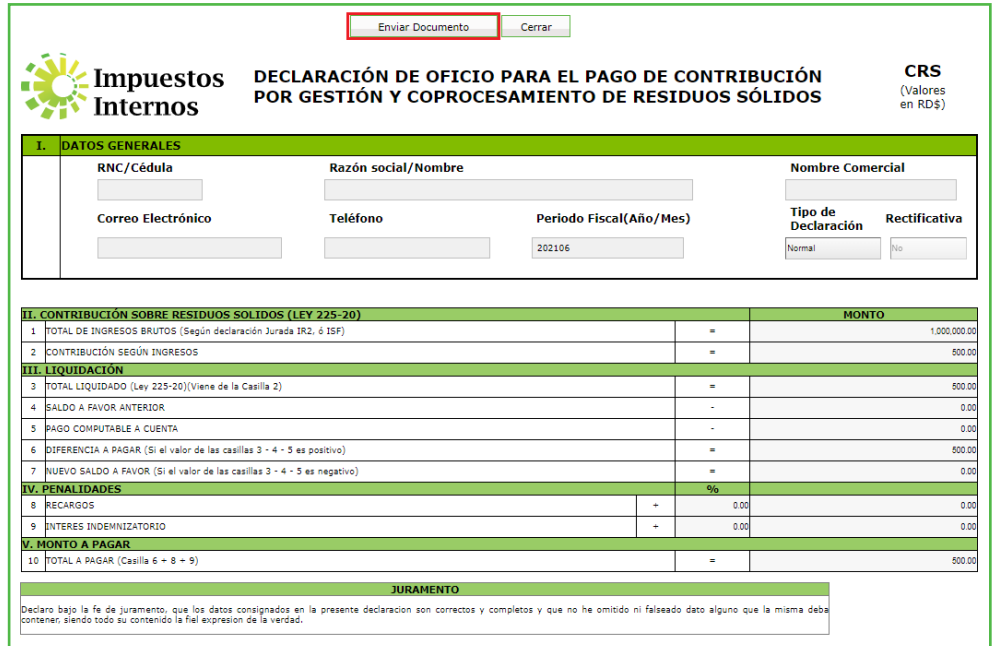

Al finalizar, el sistema le presentará un mensaje informando el número de documento 11y/o constancia de la presentación.

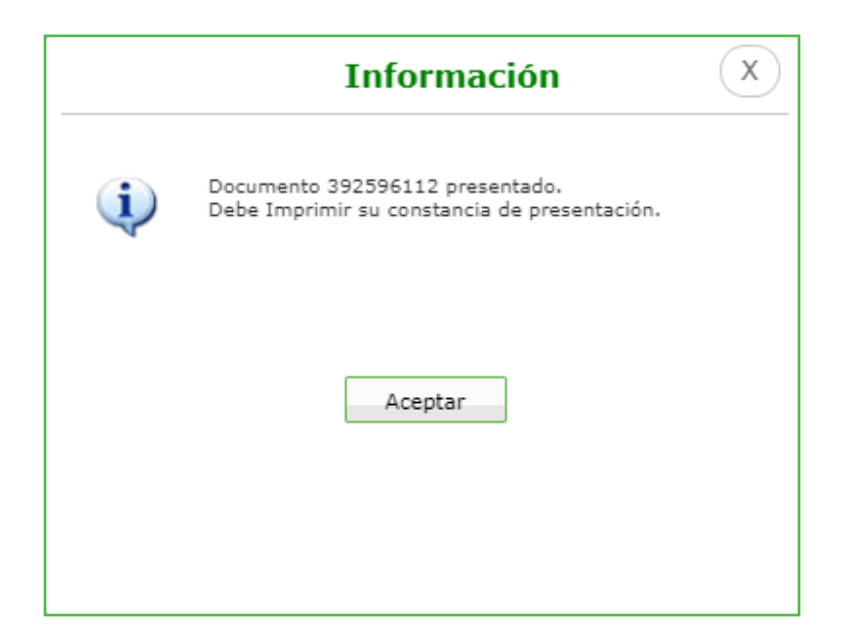

Luego de completado el proceso, puede visualizar su autorización de pago inmediatamente, justo debajo de la declaración.

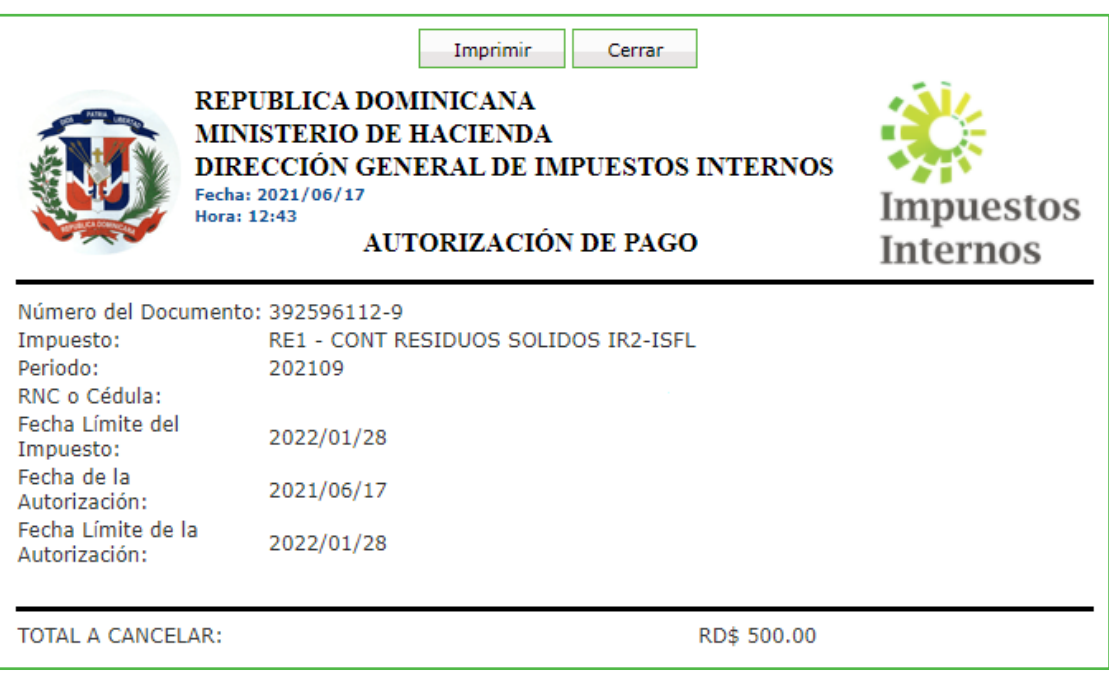

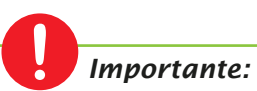

12

*También puede visualizar su autorización, por la opción "Consultas", seleccionando "Autorizaciones de Pago".* 

# dgii.gov.do

(809) 689-3444 desde cualquier parte del país. (809) 689-0131 Quejas y Sugerencias.

informacion@dgii.gov.do

IMPUESTOS INTERNOS Enero 2022

Publicación informativa sin validez legal

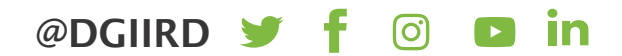